## **INFOGRAFÍAS ¿CÓMO UTILIZAR LOS DESAFÍOS KAHOOT EN CLASE?**

JORDAN WILLIAM CRUZ CASTILLO

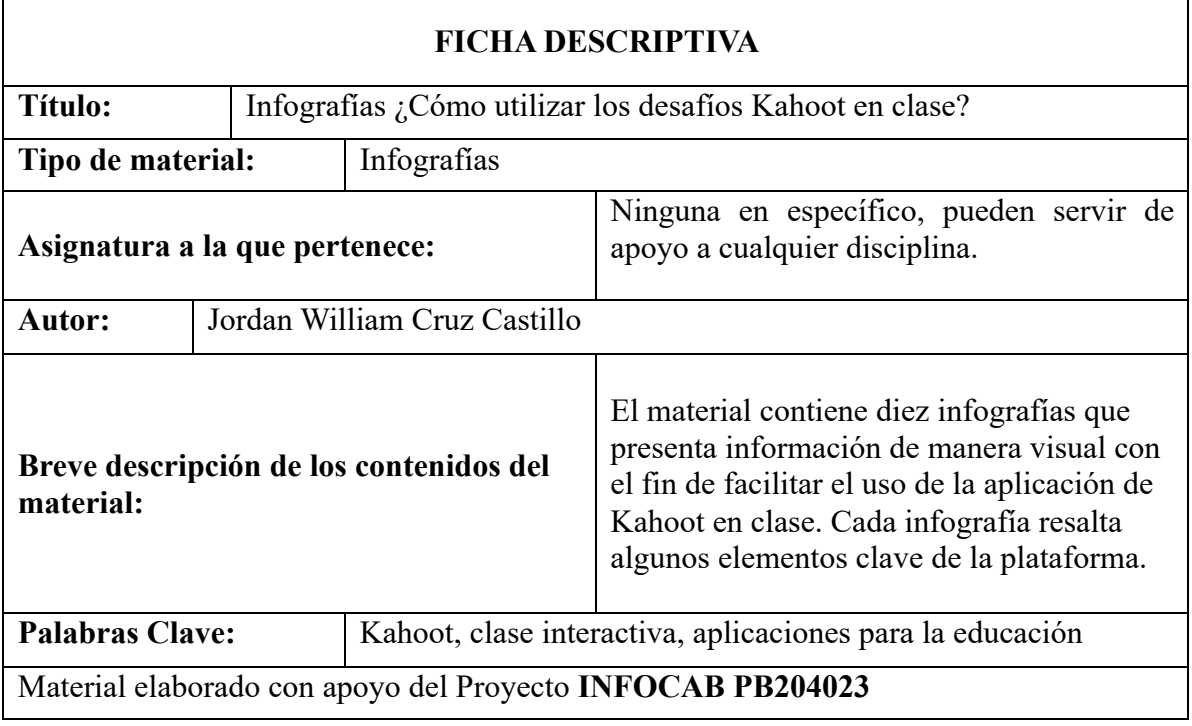

¿Qué es?

## Aplicación que favorece el entorno educativo

 $\mathbb{F}$ 

## Requisitos:

 $\begin{picture}(20,5) \put(0,0) {\line(1,0){15}} \put(10,0) {\line(1,0){15}} \put(10,0) {\line(1,0){15}} \put(10,0) {\line(1,0){15}} \put(10,0) {\line(1,0){15}} \put(10,0) {\line(1,0){15}} \put(10,0) {\line(1,0){15}} \put(10,0) {\line(1,0){15}} \put(10,0) {\line(1,0){15}} \put(10,0) {\line(1,0){15}} \put(10,0) {\line(1,0){15}} \put(10,0) {\line(1,$ 

- · Dispositivo digital (celular, tableta y computadora)
- Conexión a internet

## DESCRIPCIÓN:

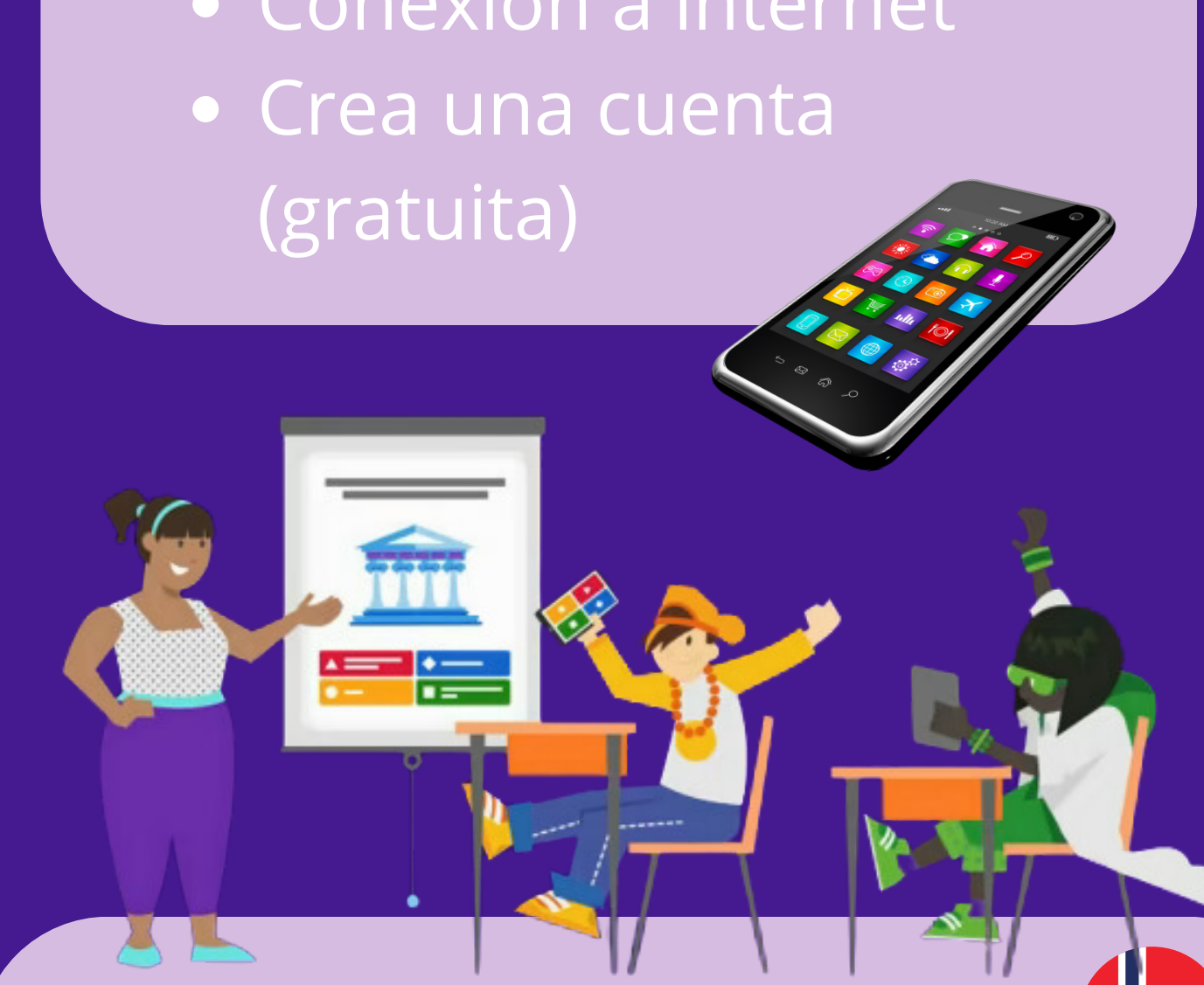

- Se trata de una herramienta que permite crear
	- cuestionarios interactivos.

- En la modalidad gratuita permite hacer cuestionarios de opción múltiple y de verdero/falso.
- Favorece a la enseñanza y el aprendizaje.
- Es posible reutilizar cuestionarios de todo el mundo.

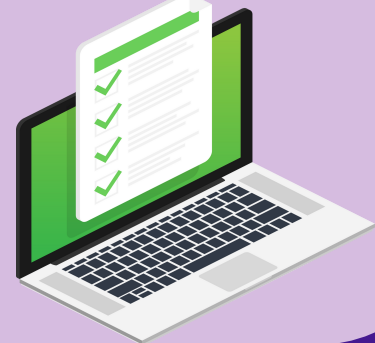

**Breve historia de la app:** Kahoot! fue creada en el 2012, en la Universidad Noruega de Ciencia y Tecnología, con la misión de hacer del aprendizaje una experiencia increible.

## eL USO DE KAHOOT! FAVORECE LA MOTIVACIÓN EN EL AULA

La **motivación** es un elemento fundamental puesto que genera un **disposición positiva** al

MOTIVACIÓN CON

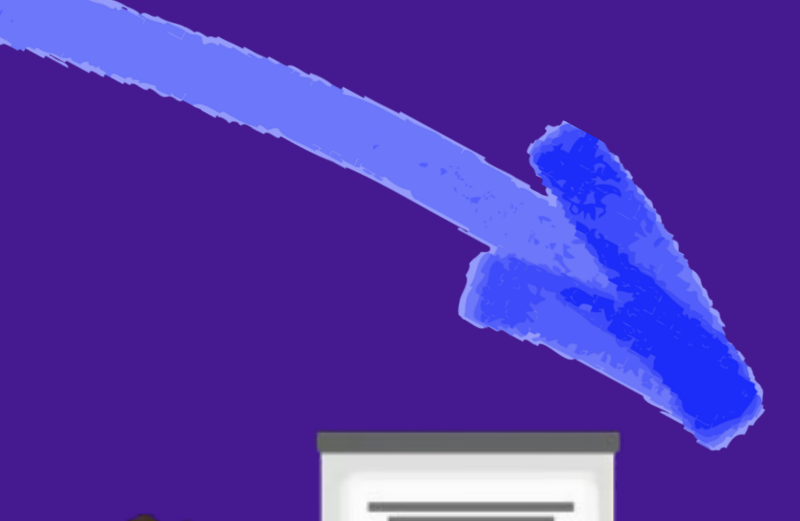

## aprendizaje.

El uso de elementos interactivos favorece la motivación: · Música Interfaz de movimiento Diseño visual

**•َ** ل •

El uso de elementos del juego favorece la motivación:

- Avatares
- Progresividad
- Podio de resultados
- Competencia

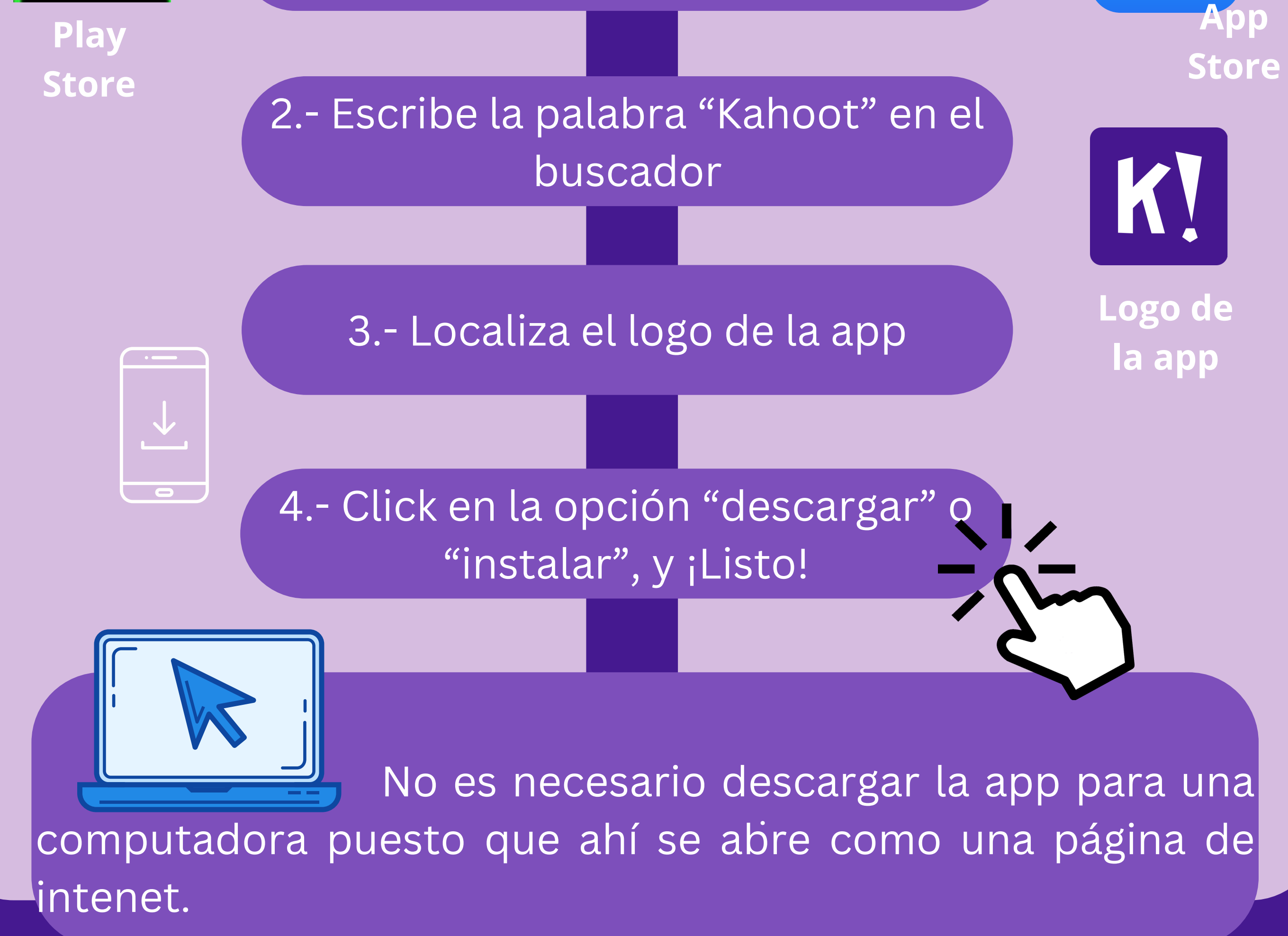

## La aplicación se puede instalar en el celular, para sistea operativo de Android y de IOs.

H

INSTALL Kahoot!

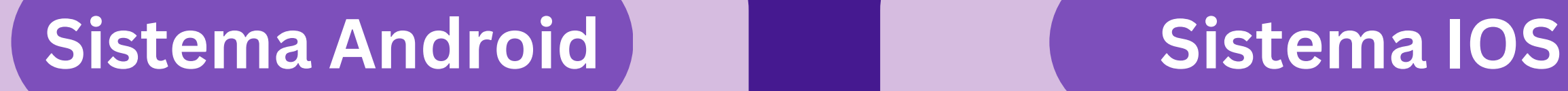

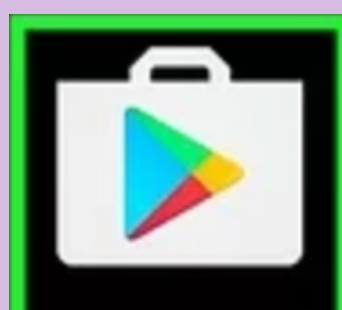

 $\mathbb{B}$ 

1.- Abre tu centro de aplicaciones

## Existen diferentes tipos de cuentas con las cuales puedes tener acceso a opciones variadas.

B

1.- Abre la aplicación en tu celular

## 3.- Elige tu tipo de cuenta

electronico el

 $\mathbb{B}$ 

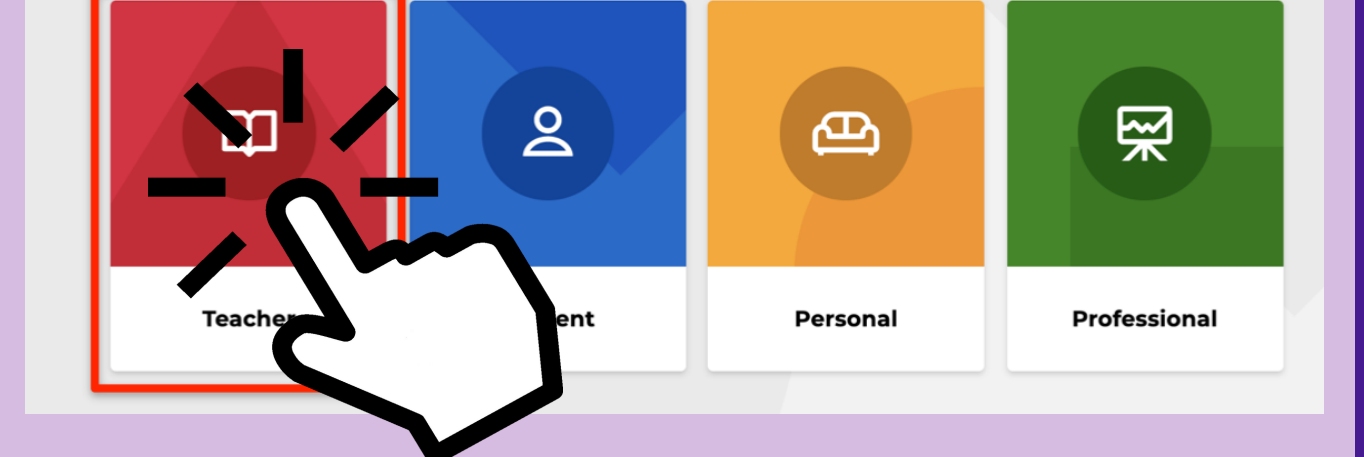

**Sign up** 

## 4.- Selecciona el "espacio de trabajo" , nivel educativo

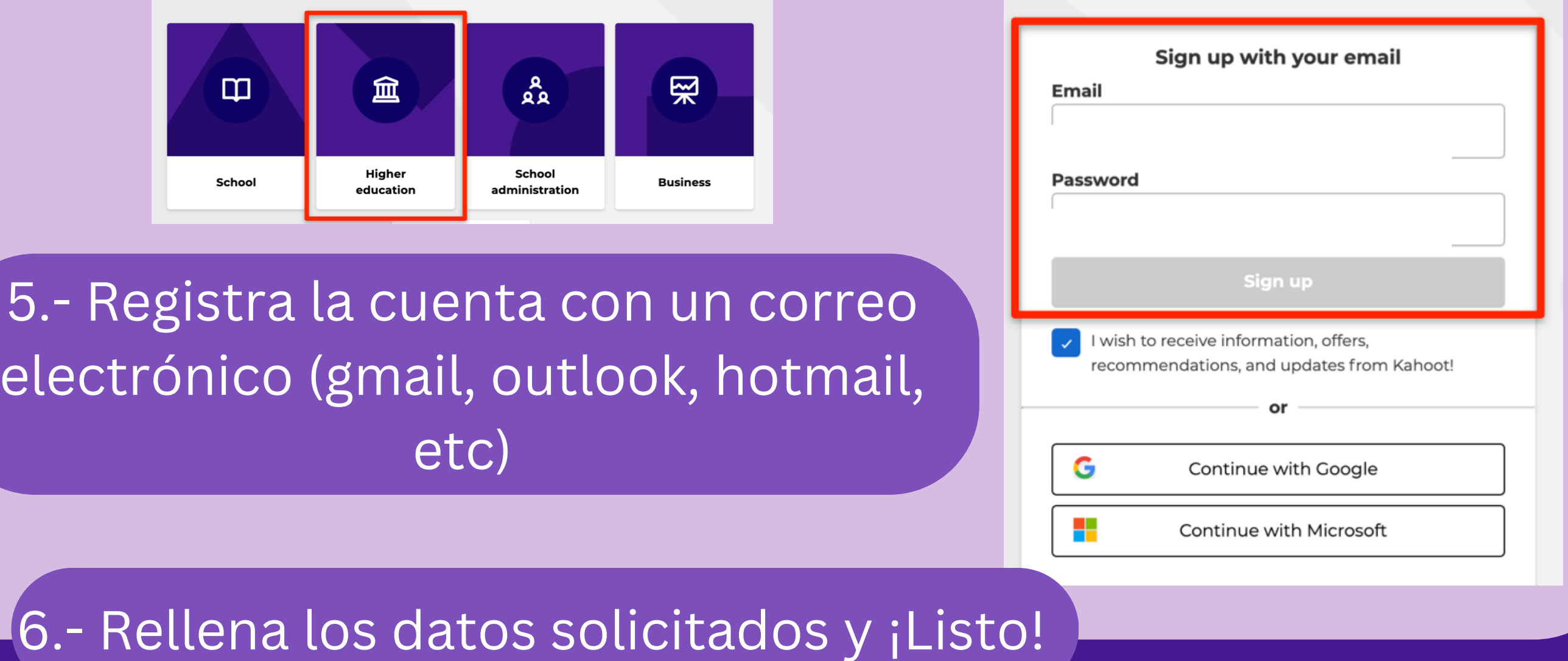

2.- Selecciona la opción "Sing up"

cuentrahoot!

# R<sup>er</sup> Kahoot!

65

1.- Selecciona el ícono "crear" , ubicado de lado superior derecho.

2.- Se desgloza un menú breve, selcciona "Kahoot!"

H

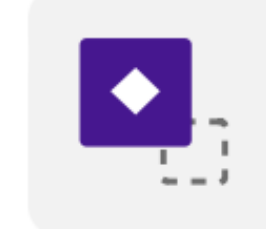

**Crear** 

## **Kahoot**

Clases breves e interactivas con quizzes y encuestas

3.- Elige alguna opción: lienzo en blanco o alguna plantilla

**New kahoot** 

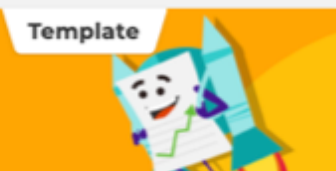

El lienzo en blanco permite empezar la

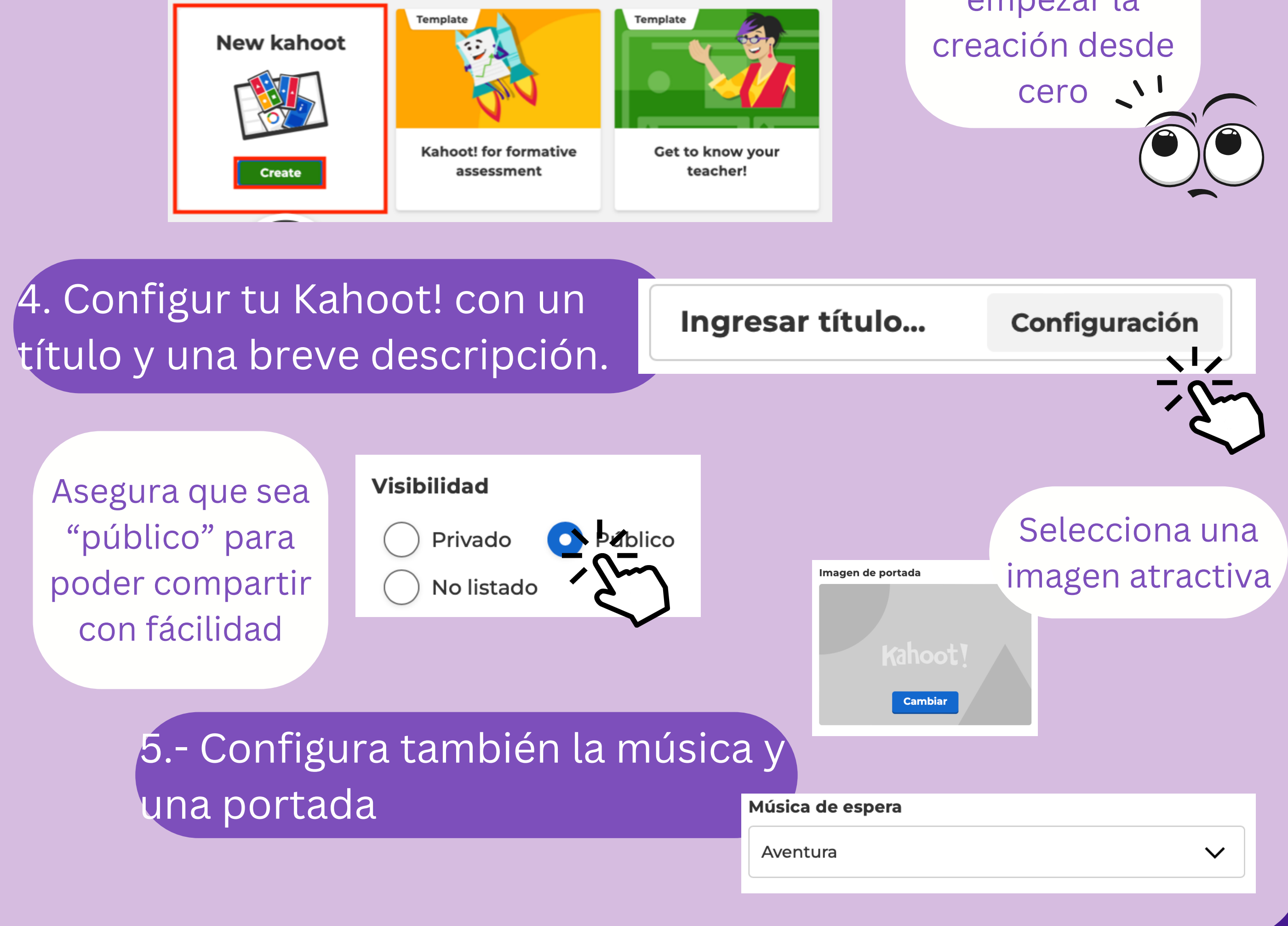

# CUESTIONANT (ahoot)

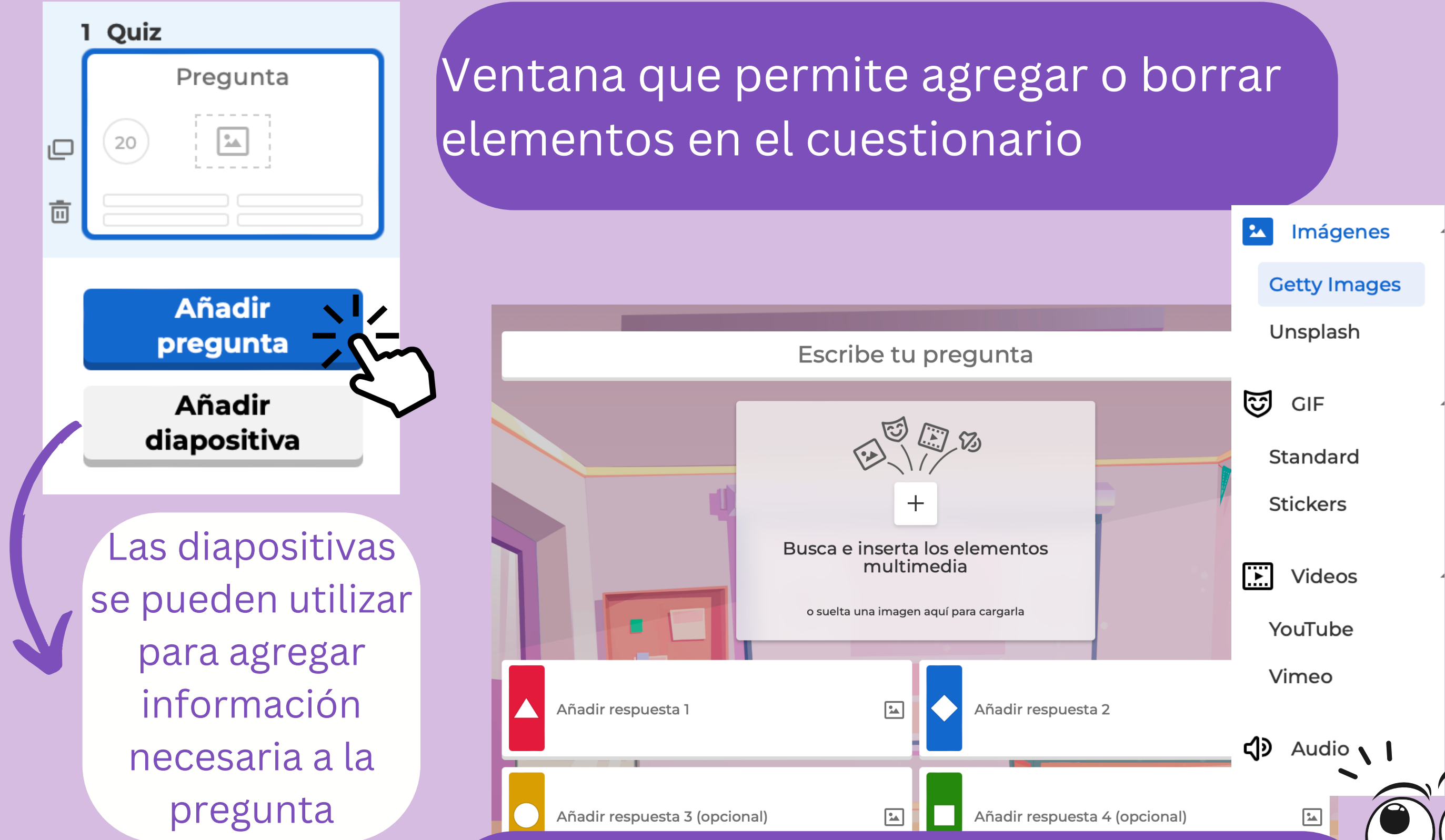

9

Las preguntas de opcion múltiple permiten cuatro opciones de respuesta. Se pueden agregar imágenes o videos.

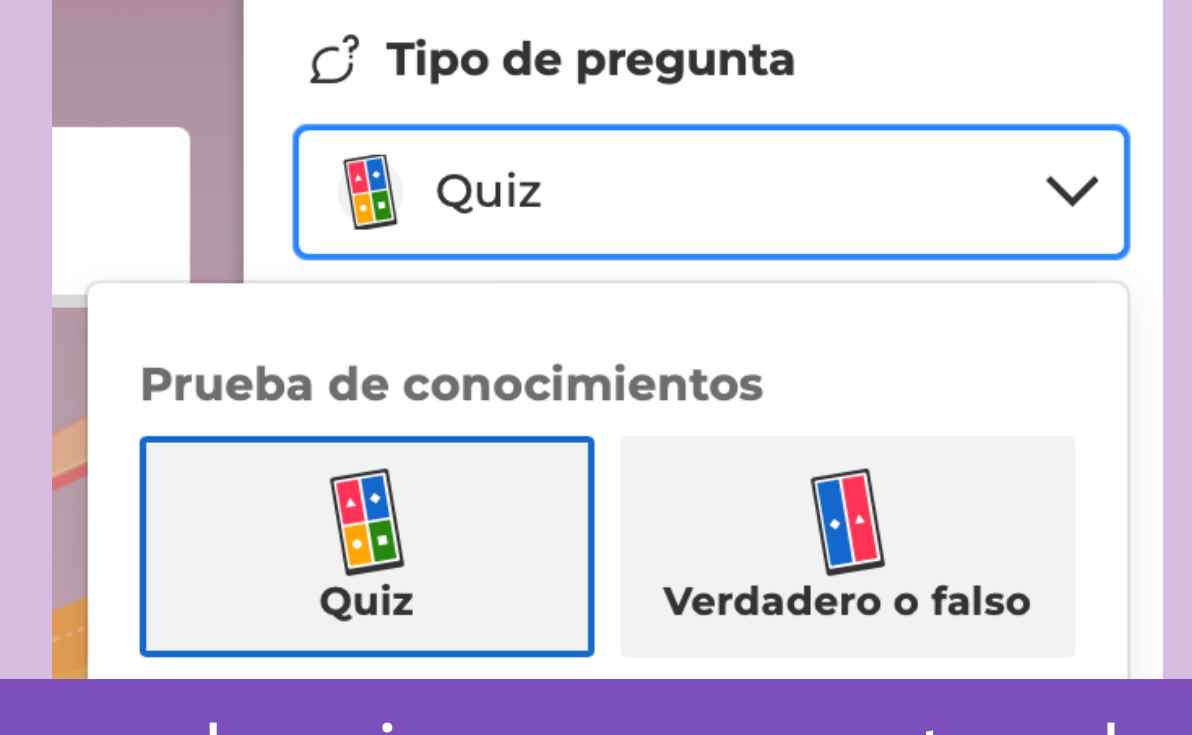

Puedes seleccionar preguntas de opción multiple o verdadero/ falso. La versión premium tiene más opciones.

Configura el tiempo y puntaje de tus preguntas.

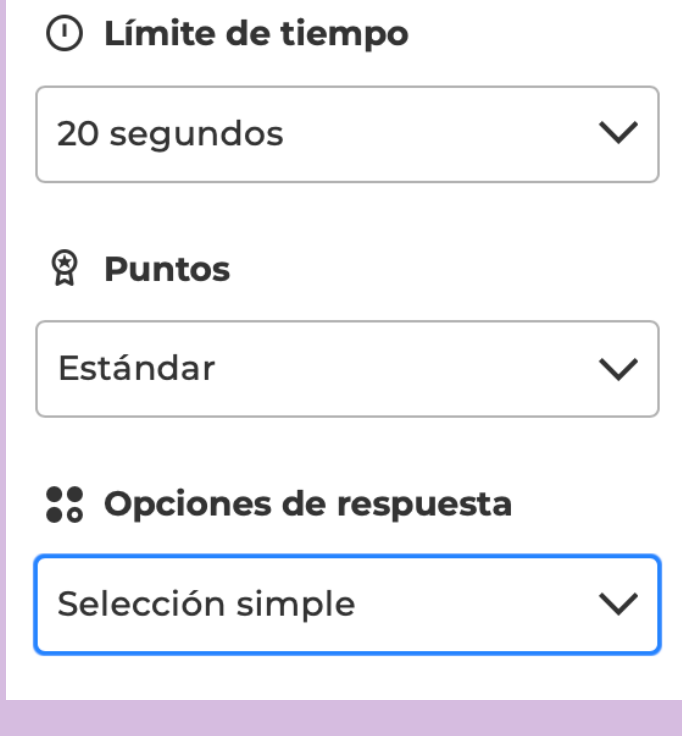

**INFOCAB PB204023**

¡No olvides "guardar"

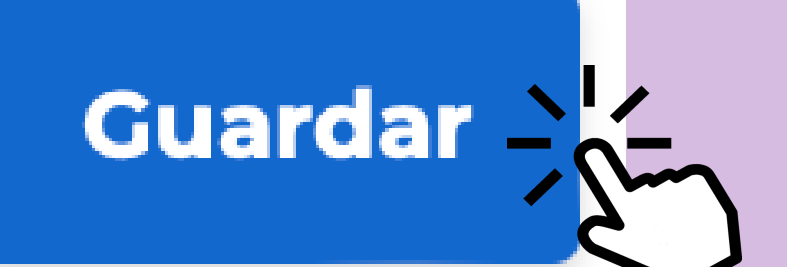

Piensa en la finalidad que tendrá tu Kahoot! en clase: evaluación, repaso, ejercicio, etc.

E  $\overline{a}$  $\mathcal{U}% _{M_{1},M_{2}}^{\alpha,\beta}(\varepsilon)$ **d** ig e e el momento insert uado para <sup>tar tu</sup> desafío a Kahoot!

Revisa los informes

Puedes utilizarias

λ

arrojados por la

plataforma para

atender las

dificultades

Procura realizar desafíos que resulten atractivos <sup>y</sup> no tan tradicionales

# RECOMENDACIONES PARA USAR

Proyecta los Kahoot! en el pizarrón como si fueran diapositivas

## H Signal Kahoot! G

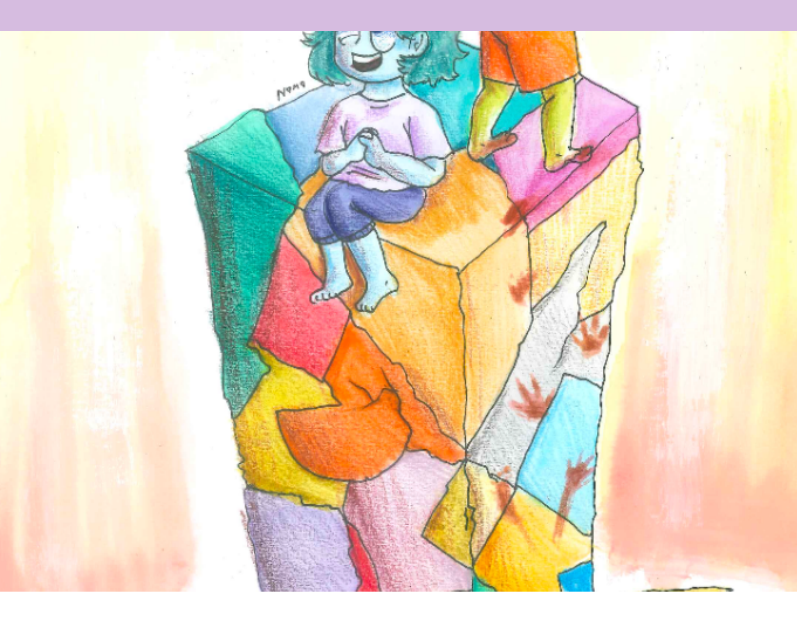

## Ana y Cata en acción

12 jugadas · 149 jugadores

Jugar en **Empezar Asignar** solitario

○☆:

Resuelve este desafío considerando el material revisando previamente, considera las personalidades señaladas d... VER MÁS

Una vez que tiene tu "desafío" listo, podrás empezar o asignar.

> "Empezar" es para jugar en vivo

"Asignar" es cuando desear que el alumno lo haga como tarea o fuera de clase

Existen dos modalidad para la versión gratuita: Clásio o en equipo. Selecciona la que sirva. Elige y da click en "empezar"

La modalidad en equipo ayuda cuando no todos traen dispositivos.

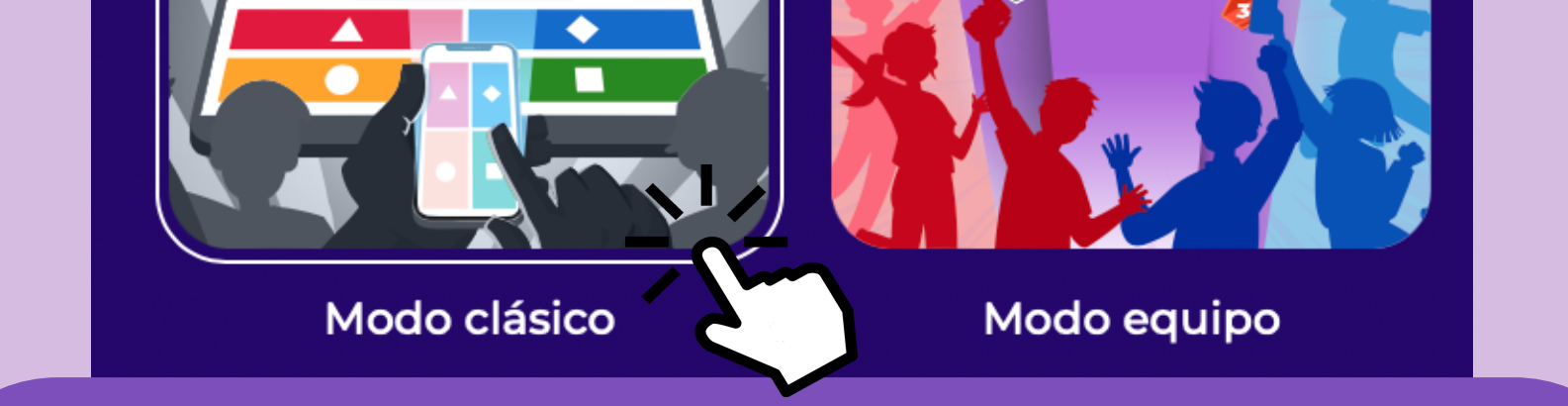

Se creará un codigo en número o QR, el alumno deberá ingresar en código en su app o escanear el QR con una cámara.

Únete en www.kahoot.it o con la app de Kahoot!

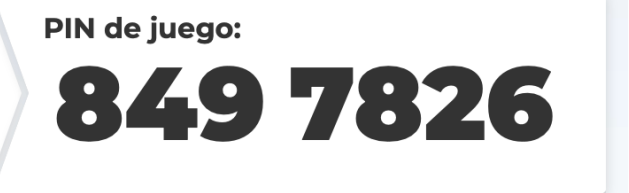

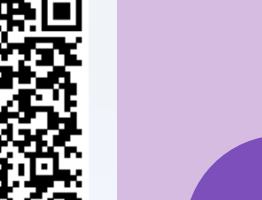

Kahoot!

¡Espera a los participantes y empieza!

Esperando a los jugadores...

## **INFOCAB PB204023**

**Empezar** 

Juega Kahoot!

Đ

1.- Escanea el código QR

B

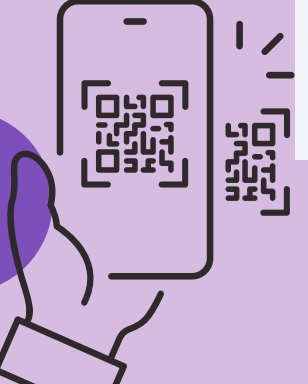

Únete en www.kahoot.it o con la app de Kahoot!

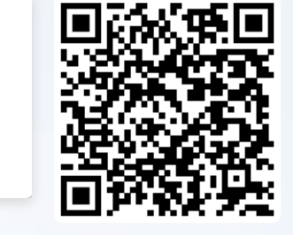

Kahoot!

Nombre

¡Listo, vamos!

8497826

PIN de juego:

2.- Escribe tu nombre

3.- Elige y personaliza tu avatar

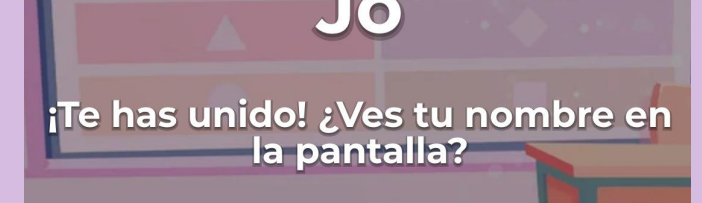

## 4.- Espera a que el profesor inicie el "desafío"

Cargando...

¡Prepárate!

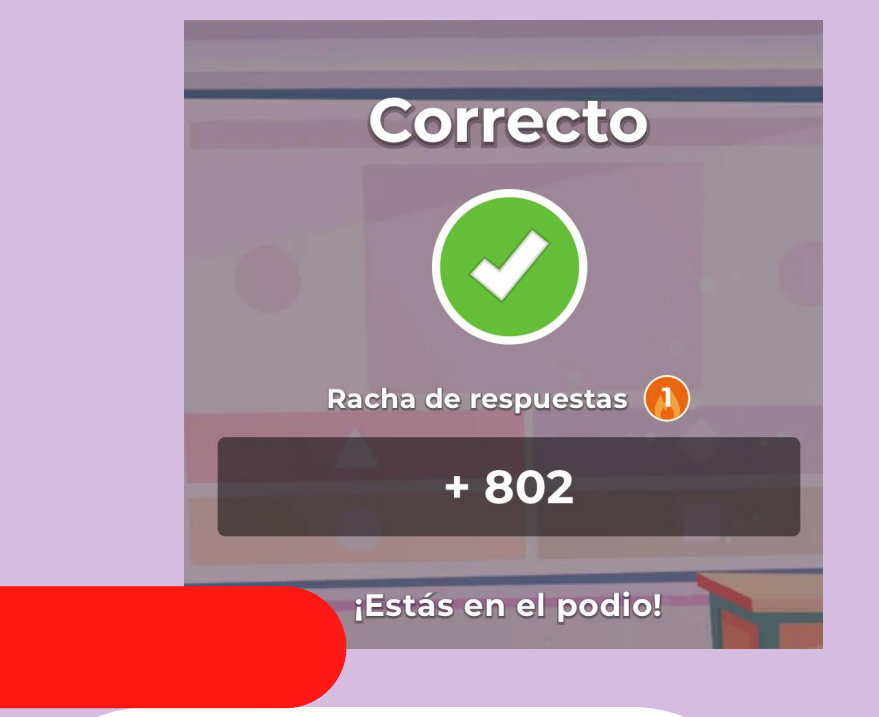

## 5.- Responde a lo que se pregunta

Cada respuesta te da un puntaje, considera que también se toma en cuenta el tiempo

## 6.- ¡Celebra tu logar en el podio!

yam

Yumi

**Karla** 

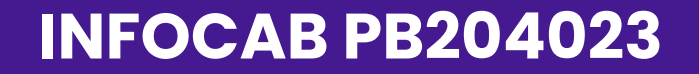

## Kahoot!

## En la versión "premium" es posible acceder a la opción de *Cursos.*

8

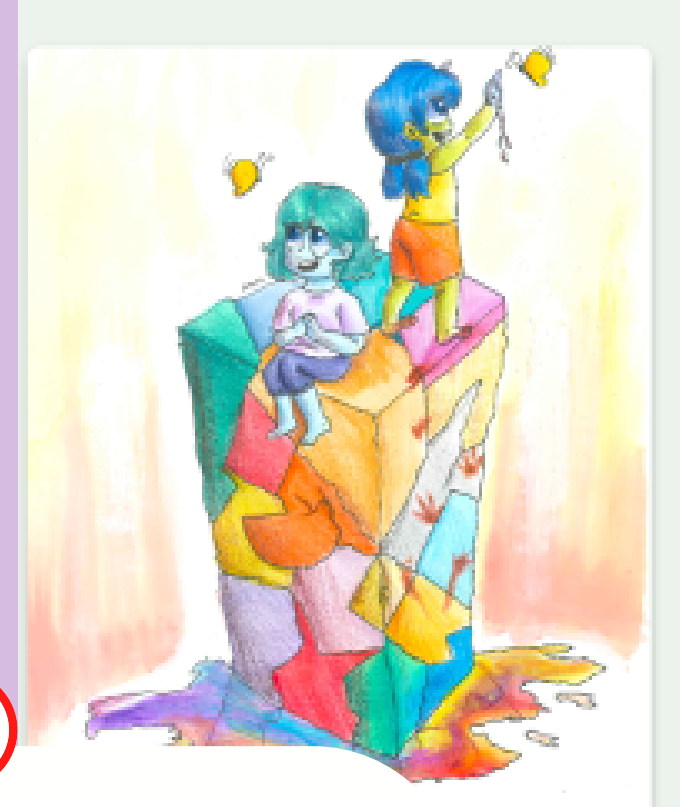

## Metabolismo: anabolismo y catabolismo

Creado por jordancruz20 ictualizado el 4 de marzo de 2024

ver informes CRUPO DE CLASS CRUPO DE **SCTTVIDADES** 11.º-12.º grado EDAD  $\mathbf{Q}$  $\mathbb{R}$ tÊ. -lis- $16 - 97$ Kahoote Estudia por tu Presenta y Anligner cor  $6.5\mathrm{T}1$ **DOUGH** tares cuents

## Descripción del curso

## Giencia

Este material es un apovo para el subtema "Metabolismo: anabolismo y catabolismo", del tema "Bases moleculares del metabolismo", que forma parte de la Unidad I de la materia de Biología III del CCH. Pretende ser un apoyo para que el estudiante pueda comparar el anabolismo y catabolismo

Vista previa de la actividad

1 - Historia Sobre el Metabolismo (introducción)

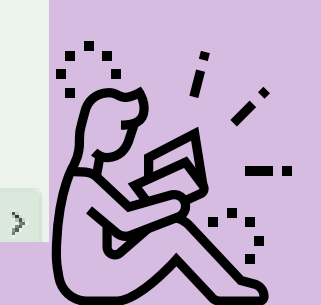

÷х

Un curso integra diversas actividades relacionadas a un

## tópico. **Esta opción permite que cada quien**

## estudie o repase a su propio ritmo.

## Contenido

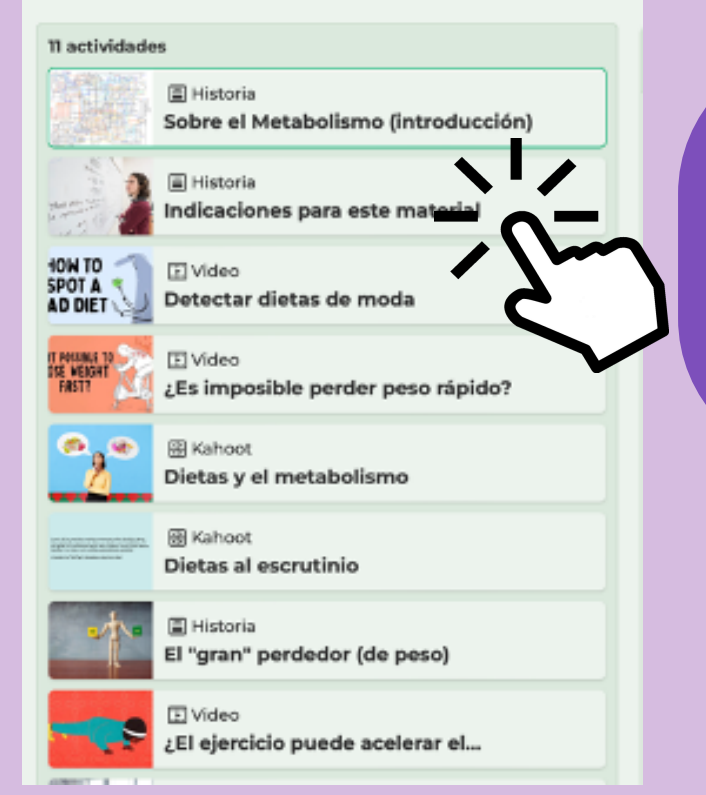

El curso desbloquea el contenido conforme se vayan realizando las actividades correspondientes

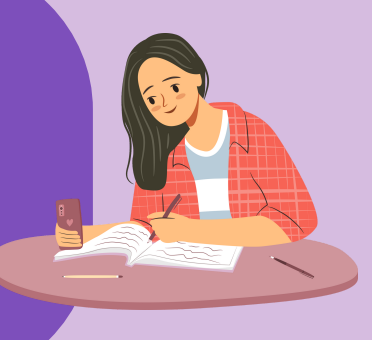

El profesor puede asignar un curso como tarea, y establecer un tiempo determinado para su realización

Además se pueden incorporar lecturas, videos o audios independientes a los desafíos.

No hay una extensión máxima establecida, por lo que pemite integrar cursos completos

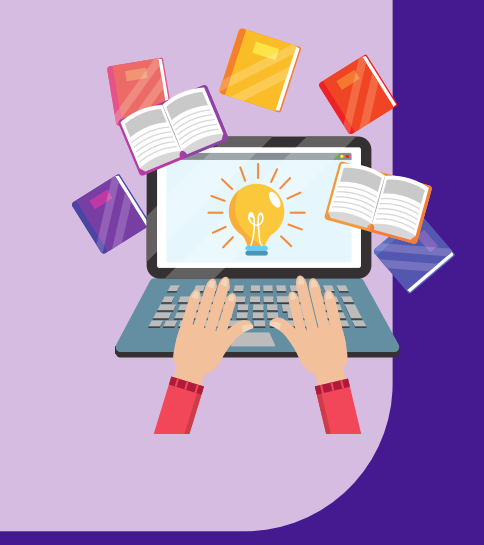